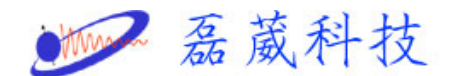

## 如何在 LINUX 掛載大姆哥(USB 抽取牒)

一般在 Windows 作業系統下,掛載一個大姆哥是非常容易,但在 LINUX 下需要一些小技巧,以下我們介紹如何在 LINUX 下掛載首先我 們要在 Windows 下確認大姆哥為 FAT 或 FAT32 的格式,若不是,請 進行格式化

接下來先介紹在 RAT HAT 7.1, 7.3…作業系統下的設定步驟 1. 插入大姆哥

- 2. 打開一個終端機(shell 或 terminal)
- $3.$  鍵入 su 並輸入 root 的密碼, 如下圖

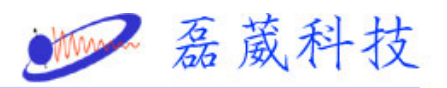

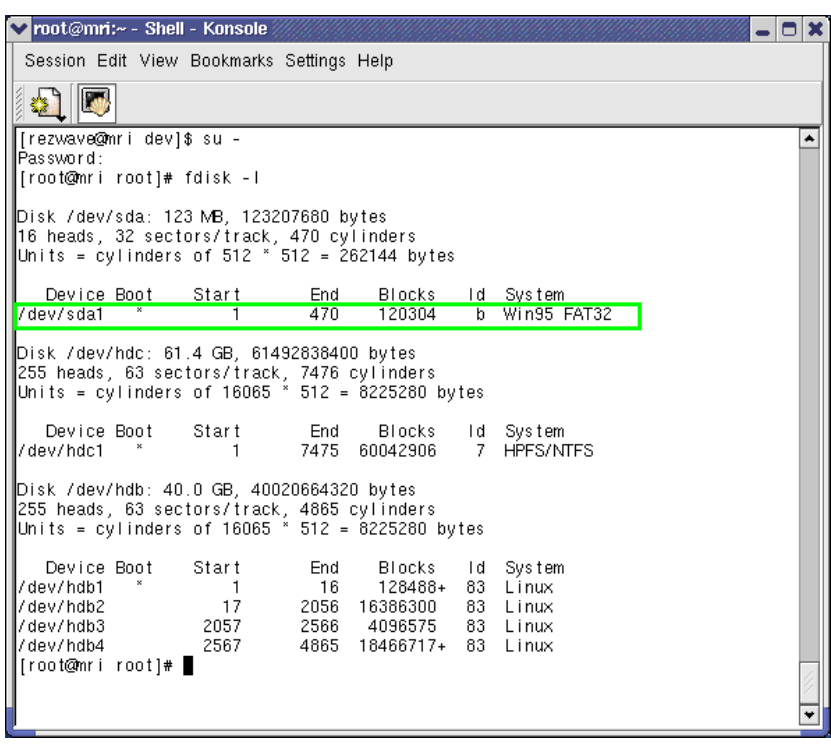

- 4. 鍵入 fdisk –l, 便會自動秀出如上圖的資訊
- 5. 由上圖可知大姆哥被定義在/dev/sda1 的位置
- 6. 接下來請至 /etc 下用文字編輯器編輯內容,以下已 kedit 為例

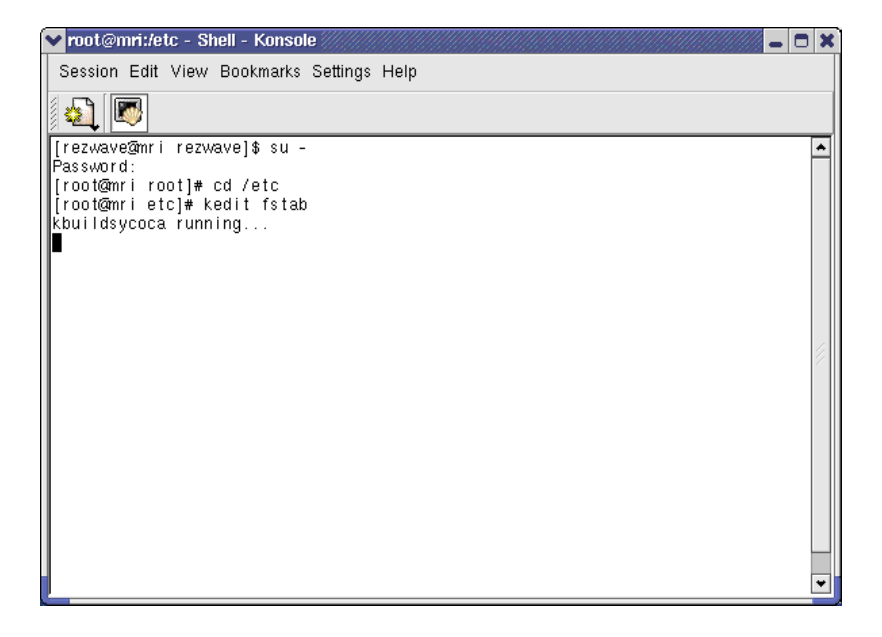

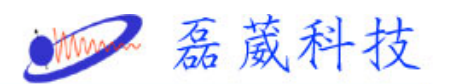

7. 鍵入文字如左並儲存 /dev/sda1 /mnt/memstick auto

noauto, usr 0 0, 此時之 sda1 是在步驟 4、5 中, 亦有可能是 sdb1, sdc2 等等, 端看步驟 4、5 而定

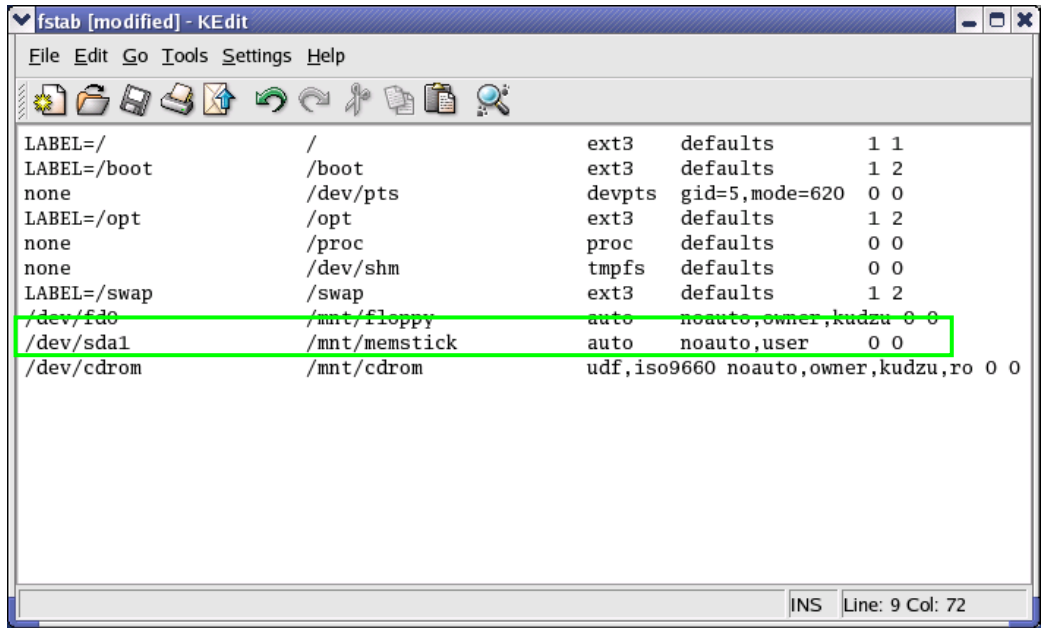

8. 接下來在終端機中鍵入兩行指令,以建立新的資料夾並更改權限

mkdir /mnt/memstick

chmod a+rwx /mnt/memstick

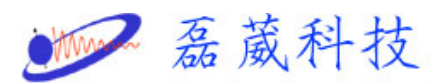

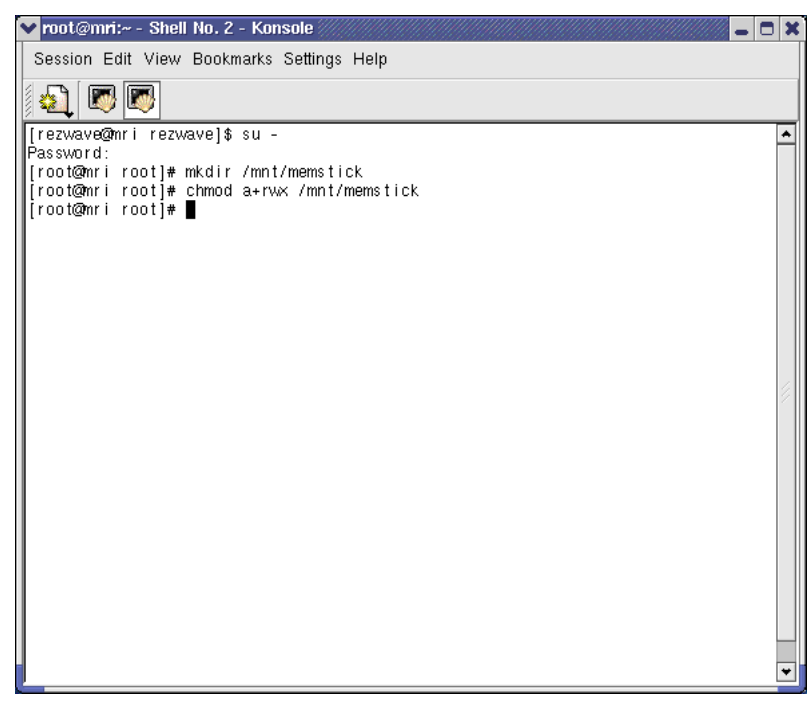

9. 為了方便性,可在桌面建立快速鍵首先在桌面按右鍵->create

New->HardDisk (or CDROM)即出現入下圖所示的對話視窗

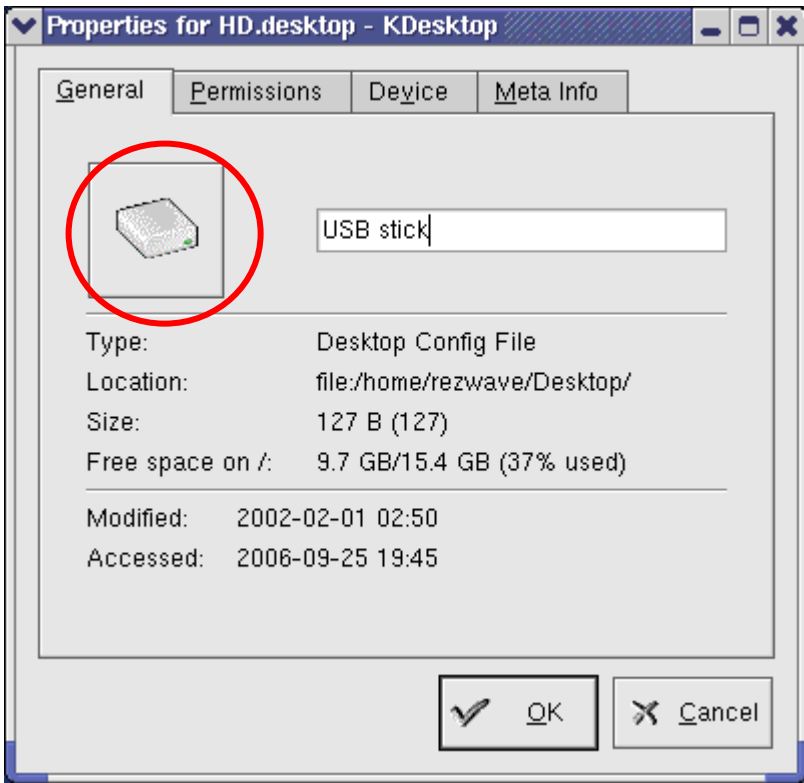

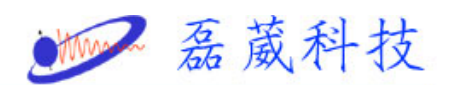

- 10. 依個人喜好鍵入名稱,在此我們用 USB stick 為例
- 11. 按下上圖紅圈圖示,將出現下圖的選取視窗,即可選取大姆哥掛

載後欲顯示的圖示,在此以 memory 圖樣為例, 按下確認(OK)

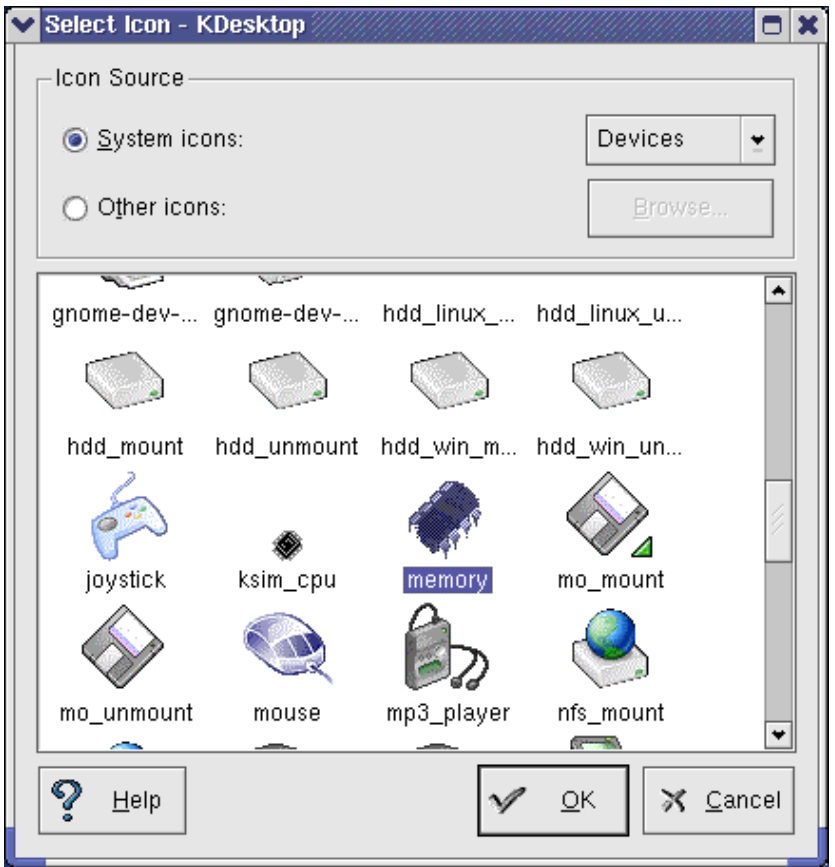

12. 選取 Device 並選取正確的路徑,在此以/dev/sda1 為例,並按下 藍圈圖示即可選取大姆哥在還沒掛載時,於桌面顯示的圖形

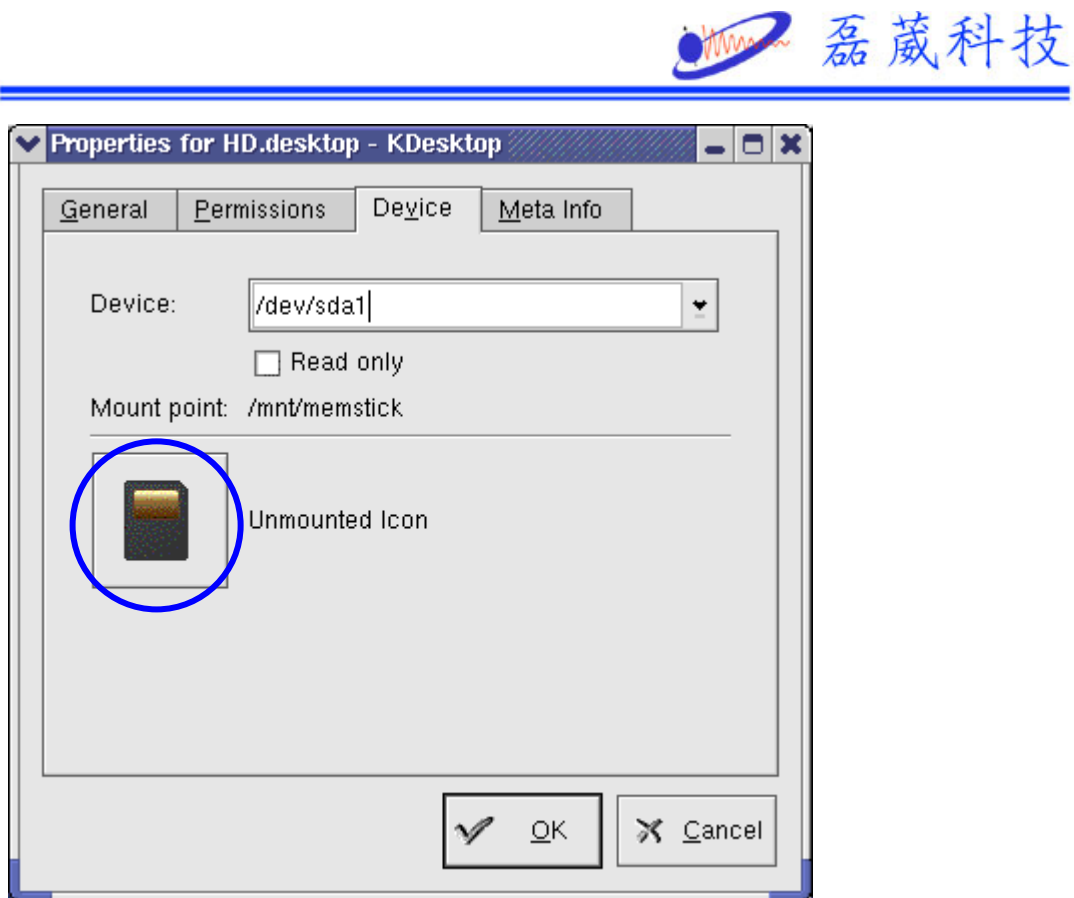

13. 完成後,桌面便會出現一個新的快速鍵,如下圖所示

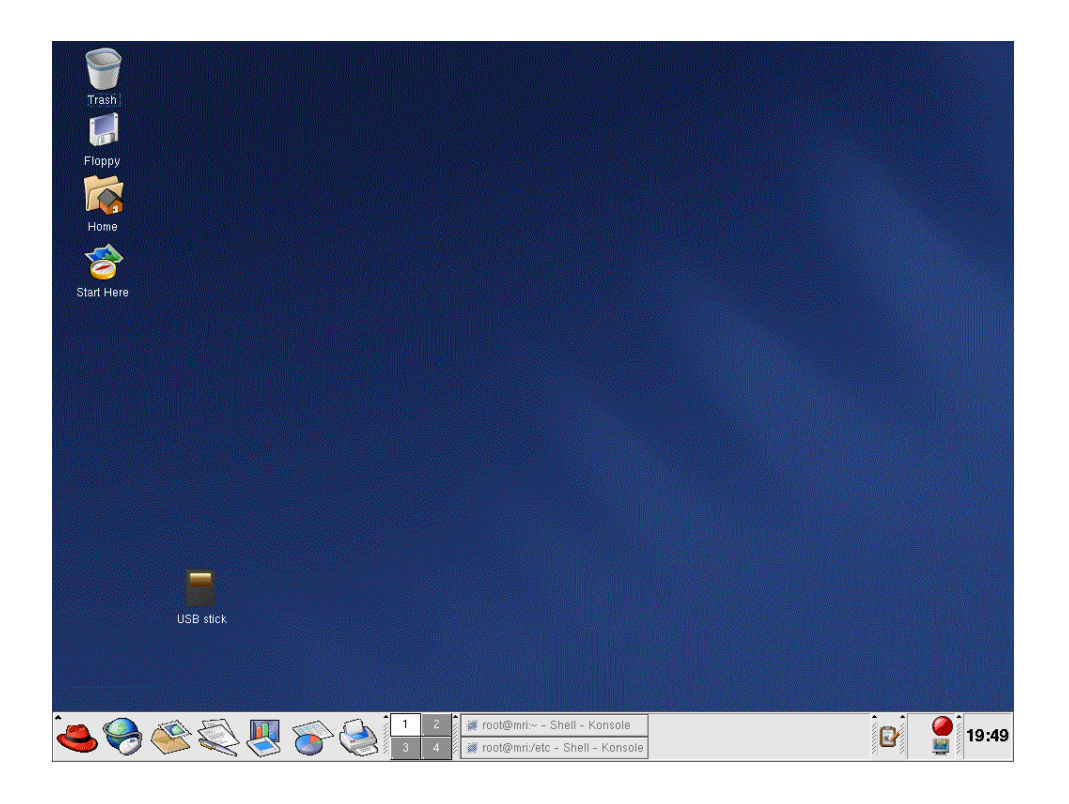

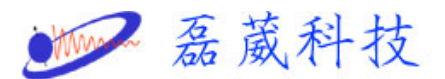

14. 在 USB stick,快速按兩下,即自動會掛載大姆哥,並顯示其資

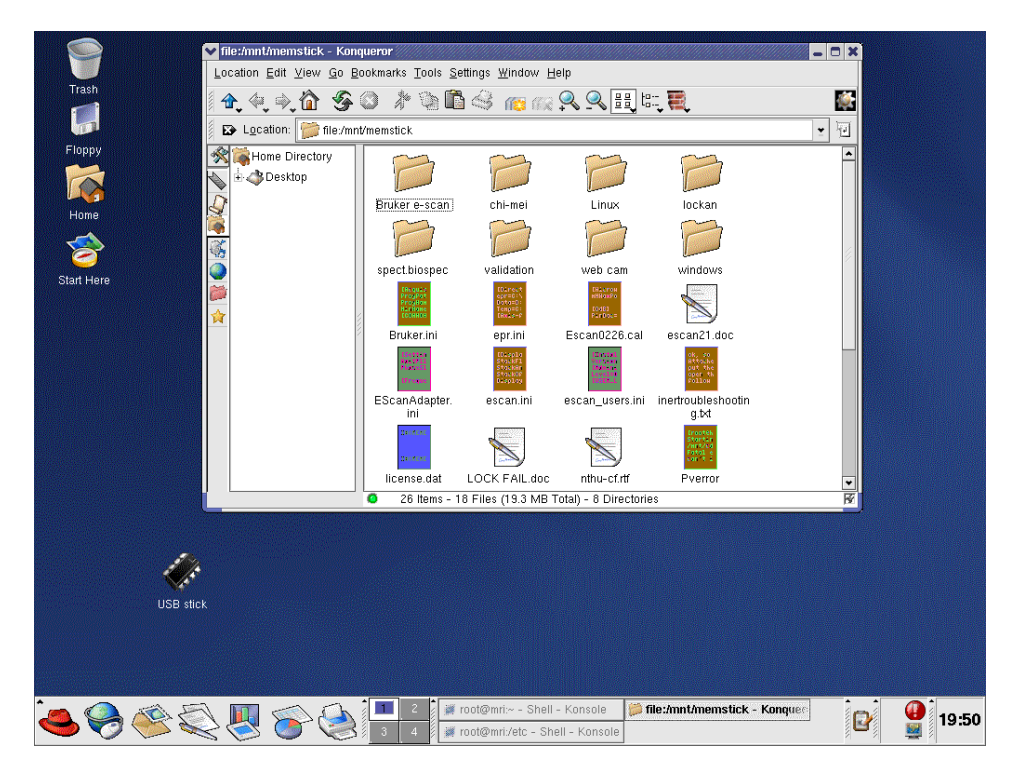

料視窗。此時快速鍵圖示將變成之前設定掛載後的圖示

- 15. 若想拔除大姆哥,請先在 USB stick,先按右鍵並選取 umount, 始 可拔除大姆哥
- 16. 下次若想要再掛載同一顆大姆哥,可直接按 USB stick 兩下即 可,若為不同的的大姆哥,有時其位置會不同,可依步驟1至4 確認

--------------------------------------------------------------------------------------------------------

目前 Linux 作業系統多以 WS 3 或 4 為主,基本上 Linux 應該已 經有建立路徑,

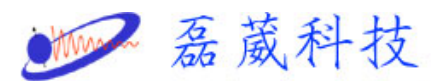

我們可先到 /etc/fstab 檢查其內否以包含下圖綠框的文字,並到 /mnt 中確認 flash 資料夾是否已存在,若皆已包含,我們只要在桌 面建立新的快速鍵如上列步驟 9 至 13,即可使用

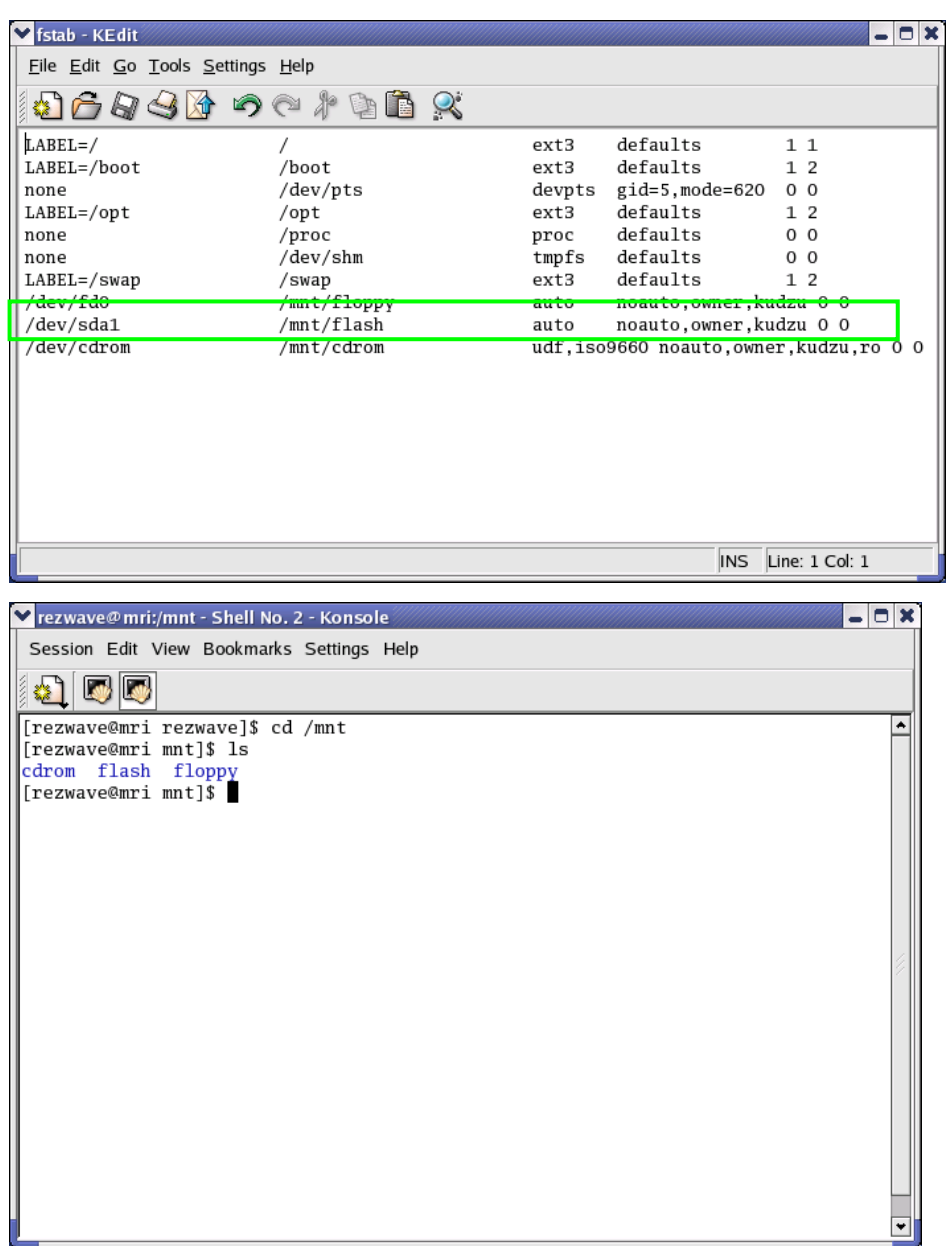

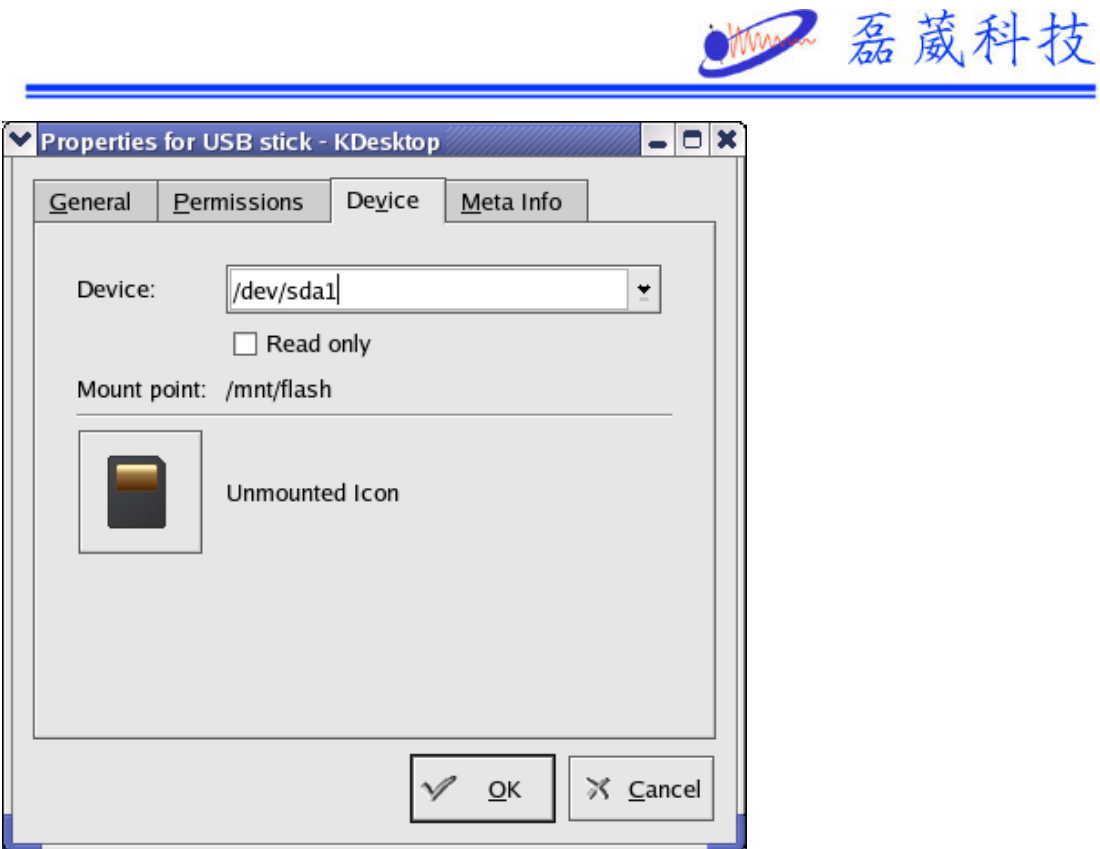

如欲掛載及拔出大姆哥,可依步驟 14, 15 操作,或直接至/mnt 鍵 入 mount flash 掛載及鍵入 umount flash 後拔出大姆哥